## HOW TO DOWNLOAD ZOOM ON A MOBILE

These below steps are shown on an Android Phone.

To download and install the Zoom Application:

 On your mobile go to https://zoom.us/download and from the Download Center, *click* on 'Zoom Mobile Apps' and click to either download on iOS or Android.

| zoom | SOLUTIONS - | PLANS & PRICING | CONTACT SALES                                                                                                    | SCHEDULE A MEETING     | JOIN A MEETING | HOST A MEETING 🗸 |     |
|------|-------------|-----------------|----------------------------------------------------------------------------------------------------|------------------------|----------------|------------------|-----|
|      |             | We ha           | ve developed resources to help you through this challenging time. Cli                                                                                                    | ck here to learn more. |                |                  | ×   |
|      |             |                 |                                                                                                    |                        |                |                  |     |
|      |             |                 | Zoom Mobile Apps<br>Start, join and schedule meetings; send group text, images and push-to-talk m<br>mobile devices.<br>Download in<br>App Store Download in<br>Google Play                                | essages on             | )              |                  |     |
|      |             |                 | Zoom Client Plugin for Sharing iPhone/iPa<br>The Zoom client plugin will be automatically installed when you try to share yu<br>iPhone/iPad screen to remote meeting participants during your Zoom meeting | our                    |                |                  |     |
|      |             |                 | Download Version 4.6.8 (19178.0323)                                                                                                    |                        |                | (?) He           | elp |

- 2. Once you're taken to your app store press *download* to download the app to your phone.
- 3. When you open the app you will be asked whether you want to join a meeting (this requires no sign up all you need is the other persons meeting ID - ask the person you're video calling to give you their meeting ID)

- To start your own meetings you will need to Sign up or Sign in. If it's the first time using the app you can sign up with Zoom or Sign in via Facebook or Google Mail.
- 5. Once signed in if you want to start your own meeting you can click 'New meeting'
- 6. Then you can add participants to join a video chat with you.

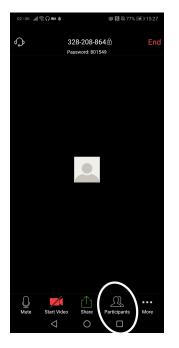

7. Then press invite.

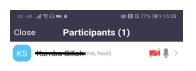

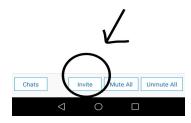

8. Once you've clicked invite you can then <u>invite your friends via facebook, google mail or</u> you can copy the URL and send it to them in a text message or whatsapp.

| ០2-UK ាាែះ្លែ | ■ <b>♦ ७ №</b> 77% <b>∞</b> 15:28 |
|---------------|-----------------------------------|
| Close         | Participants (1)                  |
| KS Kumt       | oa Sillah (me, host) 🛛 🗖 🖉 🗦      |
| Invite        |                                   |
|               | Messenger                         |
|               | Messages                          |
| Μ             | Gmail                             |
|               | Email                             |
|               | Invite Zoom Contacts              |
|               | Copy URL                          |
|               |                                   |
| Chats         | Invite Mute All Unmute All        |
|               |                                   |

Please help us to all stay connected by passing this info onto all friends and family, take a photo and share through your mobiles or emails.